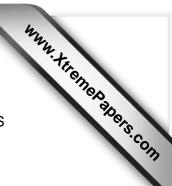

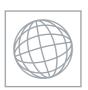

## UNIVERSITY OF CAMBRIDGE INTERNATIONAL EXAMINATIONS International General Certificate of Secondary Education

## INFORMATION AND COMMUNICATION TECHNOLOGY

0417/03

Paper 3 Practical Test

May/June 2009

2 hours 30 minutes

Additional Materials:

Candidate Source Files

## **READ THESE INSTRUCTIONS FIRST**

Make sure that your **Centre number**, **candidate number** and **name** are clearly visible on every printout, before it is sent to the printer. Printouts with handwritten information will **not** be marked.

Carry out **every** instruction in each step.

Steps are numbered on the left hand side of the page. On the right hand side of the page for each step, you will find a box which you can tick  $(\checkmark)$  when you have completed it; this will help you track your progress through the test.

Before each printout you should proof-read the document to make sure that you have followed all instructions carefully.

At the end of the test put all your printouts into the Assessment Record Folder.

If you have produced rough copies of printouts, these should be neatly crossed through to indicate that they are **not** the copy to be marked.

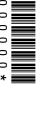

You work for a company called Hothouse Design. You are going to update a website for a client called Supa Scuba.

|    |                                                                                                    | <b>√</b> |
|----|----------------------------------------------------------------------------------------------------|----------|
| 1  | Download the following files from                                                                                                    |          |
|    | http://www.hothouse-design.co.uk/2009June to your own work area:                                                                                       |          |
|    | J9CLOWN.JPG J9CODE.CSV J9DIVE.HTM J9DOLPHI.JPG J9FISH.JPG J9LOGO.JPG J9PAGE.TXT J9SCUBA.HTM J9SHEET.CSV J9SHOAL.JPG J9STYLE1.CSS J9SUNSET.JPG          |          |
| 2  | Using a suitable software package, open the webpage <b>J9SCUBA.HTM</b> so that it can be edited.                                                       |          |
|    | Attach the stylesheet <b>J9STYLE1.CSS</b> to this webpage.                                                                                             |          |
| 3  | Replace the text <i>Centre number, candidate number, name</i> with your Centre number, candidate number and name.                                      |          |
|    | Change this line of code from paragraph style to style h5.                                                                                             |          |
| 4  | Change the width of the table so that it fills the width of the window in any web browser.                                                             |          |
| 5  | Set the cell padding for the table to <b>2</b> , the cell spacing for the table to <b>2</b> and the border of the table to <b>2</b>                    |          |
| 6  | Replace the text Place anchor here with an anchor called TOP                                                                                           |          |
|    | In the text Click Here to return to the top of the page, make only the words Click Here a hyperlink to the anchor that you have just created.          |          |
| 7  | Replace the text Logo image with the image J9LOGO.JPG                                                                                                  |          |
| 8  | Replace the text Sunset image with the image J9SUNSET.JPG                                                                                              |          |
|    | Resize this image so that it becomes <b>183</b> pixels wide and <b>320</b> pixels high. Do not maintain the aspect ratio.                              | _        |
| 9  | Replace the text Shoal image with the image J9SHOAL.JPG                                                                                                |          |
|    | Create a hyperlink from this image to point to the file <b>J9DIVE.HTM</b> which should open in a new window called <b>_scubadive</b>                   |          |
| 10 | Replace the text Fish image with the image J9FISH.JPG                                                                                                  |          |
| 11 | Replace the text Dolphin image with the image J9DOLPHI.JPG                                                                                             |          |
| 12 | Create a hyperlink from the text <i>Amazing fish</i> to point to the file <b>J9DIVE.HTM</b> which should open in a new window called <b>_scubadive</b> |          |

|                                                                                               |                                                                                                    | v |  |  |  |  |
|-----------------------------------------------------------------------------------------------|----------------------------------------------------------------------------------------------------|---|--|--|--|--|
| 13                                                                                            | Save the page as J9SCUBA.HTM                                                                                                    |   |  |  |  |  |
|                                                                                               | Print this page as it is viewed in your browser.                                                                                                    |   |  |  |  |  |
|                                                                                               | Print a copy of the HTML source.                                                                                                    |   |  |  |  |  |
| 14                                                                                            | Using a suitable software package, open the stylesheet J9STYLE1.CSS                                                                                       |   |  |  |  |  |
| 15                                                                                            | Edit the stylesheet to change the styles so that:                                                                                                    |   |  |  |  |  |
|                                                                                               | • h1 is 48 point                                                                                                    |   |  |  |  |  |
|                                                                                               | <ul> <li>h5 is left aligned</li> </ul>                                                                                                    |   |  |  |  |  |
|                                                                                               | • h4 is black                                                                                                    |   |  |  |  |  |
|                                                                                               | • the red and blue components of <i>h</i> 1, <i>h</i> 2, <i>h</i> 3 and <i>h</i> 5 remain the same and there is no green component in any of these styles |   |  |  |  |  |
|                                                                                               | <ul> <li>the paragraph style has no red component and the green and blue<br/>components are set to 50%</li> </ul>                                         |   |  |  |  |  |
| 16                                                                                            | Save this stylesheet as J9STYLE2.CSS                                                                                                    |   |  |  |  |  |
|                                                                                               | Print this stylesheet.                                                                                                    |   |  |  |  |  |
| 17                                                                                            | Open the webpage <b>J9SCUBA.HTM</b> so that it can be edited.                                                                                             |   |  |  |  |  |
| Attach the stylesheet <b>J9STYLE2.CSS</b> to this webpage in place of the current stylesheet. |                                                                                                    |   |  |  |  |  |
| 18 Save the page as J9SCUBA.HTM                                                               |                                                                                                    |   |  |  |  |  |
|                                                                                               | Open this page in your browser and print it.                                                                                                    |   |  |  |  |  |
|                                                                                               | Print a copy of the HTML source.                                                                                                    |   |  |  |  |  |
| 19                                                                                            | Using a suitable software package, open the webpage <b>J9DIVE.HTM</b> so that it can be edited.                                                           |   |  |  |  |  |
|                                                                                               | Attach the stylesheet <b>J9STYLE2.CSS</b> to this webpage.                                                                                                |   |  |  |  |  |
| 20                                                                                            | Replace the text <i>Centre number, candidate number, name</i> with your Centre number, candidate number and name.                                         |   |  |  |  |  |
| 21                                                                                            | Replace the text <i>Heading here</i> with the text <b>Supa Scuba Diving Holidays</b> and format this as style <b>h2</b>                                   |   |  |  |  |  |
|                                                                                               |                                                                                                    |   |  |  |  |  |

| 22 | Using the contents of the file <b>J9PAGE.TXT</b> replace the text:                                                                                                    |  |  |  |  |
|----|----------------------------------------------------------------------------------------------------|--|--|--|--|
|    | First text here with the text As a company bespoke holiday service.                                                                                                    |  |  |  |  |
|    | Format this as style <b>h4</b>                                                                                                    |  |  |  |  |
|    | Second text here with the text We offer the the following ideas:                                                                                                    |  |  |  |  |
|    | Format this as style <b>h5</b>                                                                                                    |  |  |  |  |
|    | List here with the text Experienced divers Family packages                                                                                                    |  |  |  |  |
|    | Format this text with the following styles:                                                                                                    |  |  |  |  |
|    | Text Style  Experienced divers p Go deep li Wreck week li Shark experience li Wall dives li Cave dives li Beginners p Meet the fish li Turtle week li Learn to dive li Snorkel with us li Family packages p |  |  |  |  |
|    | Format the two lists as unordered lists.                                                                                                    |  |  |  |  |
| 23 | Replace the text Image here with the image J9CLOWN.JPG                                                                                                    |  |  |  |  |
|    | Set the width of the image to 280 pixels and maintain its aspect ratio.                                                                                                    |  |  |  |  |
| 24 | Set the table border to 2                                                                                                    |  |  |  |  |
| 25 | Create a hyperlink from the text <i>Homepage</i> to point to the file <b>J9SCUBA.HTM</b> which should open in the current window.                                                                           |  |  |  |  |
|    | Open <b>J9DIVE.HTM</b> in your browser and print it.                                                                                                    |  |  |  |  |
|    | Print a copy of the HTML source for <b>J9DIVE.HTM</b>                                                                                                    |  |  |  |  |
|    |                                                                                                    |  |  |  |  |

You are going to create a short presentation of 3 slides about the website that you are creating for Supa Scuba.

The presentation will be delivered using a multimedia projector. Presenter notes need to be produced with the slides.

| 26 | Create a new presentation with 3 slides.                                                                                                    |  |
|----|----------------------------------------------------------------------------------------------------|--|
|    | The master slide:                                                                                                    |  |
| 27 | <ul> <li>The master slide must have:</li> <li>a pale blue background on the right hand side (about 1/4 of the width of the slide)</li> <li>one vertical dark blue line as a border for the pale blue background</li> <li>two horizontal dark blue lines</li> <li>each line should be 4 points wide.</li> </ul> |  |
|    | It should look like this:                                                                                                    |  |
|    |                                                                                                    |  |
| 28 | Include an automated slide number, left aligned in the white area at the bottom of the master slide. Make sure that it does not overlap any of the lines added at Step 27.                                                                                                    |  |
| 29 | Place an image (from clipart, scanner, digital camera or elsewhere) of one or more fish in the right hand area.                                                                                                    |  |
|    | Crop and/or resize the image so that it fits within and will not overlay the dark blue lines added at Step 27. Do not distort the image. Make sure that the image fills more than 50% of the available space.                                                                                                  |  |
|    |                                                                                                    |  |

| 30                                                                                                    | •                                                                  | nd candidate number. Centre align this text in the the bottom of the master slide. Use a black, 12 look like this:             |  |  |
|----------------------------------------------------------------------------------------------------|--------------------------------------------------------------------|----------------------------------------------------------------------------------------------------|--|--|
| 31                                                                                                    |                                                                    | d in a dark blue, <b>48</b> point sans-serif font at the top<br>bove the blue line and not overlap any of the other<br>e this: |  |  |
| 32                                                                                                    | Set the following styles for the presentation:                     |                                                                                                    |  |  |
|                                                                                                    | Heading:                                                           | Dark blue, left aligned, large font (60 point)                                                                                 |  |  |
|                                                                                                    | Subheading:                                                        | Blue, centre aligned, medium font (30 point)                                                                                   |  |  |
|                                                                                                    | Bulleted list:                                                     | Black, left aligned, small font ( <b>20</b> point). Use a bullet of your choice.                                               |  |  |
| On each slide add text and images to the main white area of the slide. No text or objects should overlap any items on the master slide. |                                                                    |                                                                                                    |  |  |
| On ti                                                                                                    | he first slide:                                                    |                                                                                                    |  |  |
| 33                                                                                                    | Enter the heading <b>New website</b>                               |                                                                                                    |  |  |
| 34                                                                                                    | Enter the subheading <b>Proposed web pages</b> below the heading.  |                                                                                                    |  |  |
| 35                                                                                                    | Add the following presenter notes to                               | this slide:                                                                                                    |  |  |
|                                                                                                    | During the development of this ne design brief may need to be amen | w website, we have realised that the proposed ded.                                                                             |  |  |

| On t |              | cond slide:<br>r the subheading <b>Ratio</b>                                                                    | <b>nale</b> in the same styl | e as the first slide.                                  |  |
|------|--------------|----------------------------------------------------------------------------------------------------|------------------------------|--------------------------------------------------------|--|
| 37   |              | r the following bulleted                                                                                        | •                            |                                                        |  |
| O1   | Line         | <ul> <li>Customer views</li> <li>Easier site loca</li> <li>Faster navigation</li> <li>Compliant with</li> </ul> | s<br>tion<br>on              | and sinds.                                             |  |
| 38   |              | bulleted list should have<br>ation effect. No other e                                                           |                              | opear one at a time using the same should be animated. |  |
| 39   | Add          | the following presenter                                                                                         | notes to this slide:         |                                                        |  |
|      |              | proposed design brie<br>nt customer satisfacti                                                                  |                              | account the latest web browsers, or                    |  |
|      |              | rd slide:                                                                                                    |                              |                                                        |  |
| 40   | Crea         | te a pie chart from the f                                                                                       | following data:              |                                                        |  |
|      |              | Type of trip                                                                                                    | 2008 Dives                   |                                                        |  |
|      |              | Go deep                                                                                                    | 2512                         |                                                        |  |
|      |              | Wreck week                                                                                                    | 12608                        |                                                        |  |
|      |              | Shark experience                                                                                                | 940                          |                                                        |  |
|      |              | Wall dives                                                                                                    | 12540                        |                                                        |  |
|      |              | Cave dives                                                                                                    | 353                          |                                                        |  |
|      |              | Drift dives                                                                                                    | 13247                        |                                                        |  |
| 41   | Labe<br>lege | _                                                                                                    | type of trip and perc        | entage value. Do not display a                         |  |
|      |              | e the chart in the centre<br>e sure the chart is not d                                                          | •                            | the chart so that it is clearly visible.               |  |
| 42   | Add          | the following presenter                                                                                         | notes to this slide:         |                                                        |  |
|      |              | information could be ber of dives made in a                                                                     |                              | page of the website to indicate the<br>ir trips.       |  |
| For  | the wh       | ole presentation:                                                                                               |                              |                                                        |  |
| 43   | Use          | the same transitional ef                                                                                        | fect between each s          | ide.                                                   |  |
| 44   | Save         | e the presentation using                                                                                        | a new filename.              |                                                        |  |
|      | Print        | the presentation showi                                                                                          | ng all the presenter r       | notes.                                                 |  |
| 45   | Print        | a screen shot of slide 2                                                                                        | 2 showing the animat         | ion used for the bulleted list.                        |  |
| 46   | Print        | a screen shot of the pr                                                                                         | esentation showing t         | he transitions between the slides.                     |  |

Your manager has asked you to manipulate a spreadsheet about the time and costs involved with some of the webpage development.

|    |                                                                                                    | ✓ |
|----|----------------------------------------------------------------------------------------------------|---|
| 47 | Using a suitable software package, load the file J9SHEET.CSV                                                                                                    |   |
| 48 | Place your Centre number, candidate number and name in the header.                                                                                                    |   |
| 49 | In the <i>Webpage</i> column use a lookup function to show the company name. Use the <i>Code</i> column for the lookup value and the file <b>J9CODE.CSV</b> for the array. This function must include both absolute and relative referencing and must not use a named range. |   |
|    | Replicate this function so that the company name is shown for each of the 7 codes.                                                                                                    |   |
| 50 | In cell C2 use a SUMIF function.                                                                                                    |   |
|    | If the value in the <i>Pagecode</i> column matches the content of cell B2, then sum the values from the <i>Minutes</i> column. This function must include both absolute and relative referencing and must not use named ranges. Do not include any entries in rows 1 to 9.   |   |
|    | Replicate this function into cells C3 to C8 for each of the other codes.                                                                                                    |   |
| 51 | In cell D2 use a formula to calculate the number of whole hours. Use the minutes from cell C2 to help you.                                                                                                    |   |
|    | Replicate this function into cells D3 to D8.                                                                                                    |   |
| 52 | In cell E2 use a formula to calculate the number of minutes left when the whole hours are removed. Use the values in cells C2 and D2 to help you.                                                                                                    |   |
|    | Replicate this formula into cells E3 to E8.                                                                                                    |   |
| 53 | Save the data model and print a copy of cells A1 to E23 only, showing the formulae and functions used. Make sure that the contents of all cells in this range are visible and that the printout fits on a single page.                                                       |   |
|    | Make sure that your name, Centre number and candidate number are printed in the header.                                                                                                    |   |
| 54 | Interrogate the data to show only the entries where the Pagecode is HOL or FP                                                                                                    |   |
|    | Sort this data into descending order of minutes.                                                                                                    |   |
|    | Hide rows 1 to 9 inclusive.                                                                                                    |   |
|    | Print this data.                                                                                                    |   |
|    | Make sure that your name, Centre number and candidate number are printed in the header.                                                                                                    |   |

## After the examination time - on the html printouts of your webpage

On your printout highlight those portions of the code which show that:

- your name, Centre number and candidate number are present on all printouts
- the external stylesheets are attached to the webpages
- the anchor TOP has been placed
- the table borders in the webpages are set to 2 point
- the table is set to the width of the page
- the cell spacing and cell padding are both set to 2
- J9SUNSET.JPG is resized to 183 pixels wide by 320 pixels high
- the hyperlink from the text 'Amazing fish' opens J9DIVE.HTM in a new window called scubadive
- the hyperlink from the image J9SHOAL.JPG opens J9DIVE.HTM in a new window called \_scubadive
- the text Click Here links to the anchor TOP
- J9CLOWN.JPG is resized to 280 pixels wide
- the hyperlink from the text 'Homepage' opens J9SCUBA.HTM in the current window.

Permission to reproduce items where third-party owned material protected by copyright is included has been sought and cleared where possible. Every reasonable effort has been made by the publisher (UCLES) to trace copyright holders, but if any items requiring clearance have unwittingly been included, the publisher will be pleased to make amends at the earliest possible opportunity.